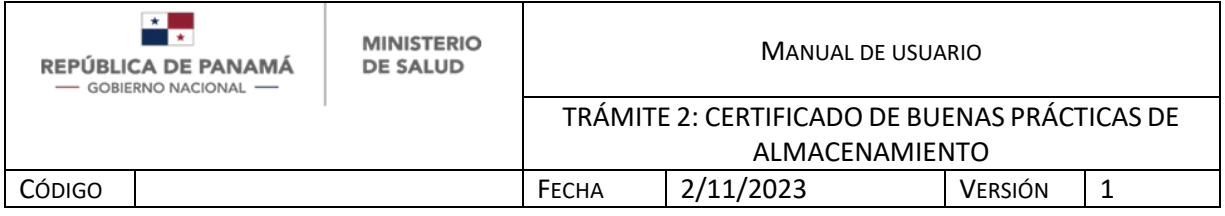

# **MANUAL DE USUARIO**

**TRÁMITE 2: CERTIFICADO DE BUENAS PRÁCTICAS DE ALMACENAMIENTO DE LA DIRECCIÓN NACIONAL DE FARMACIA Y DROGAS**

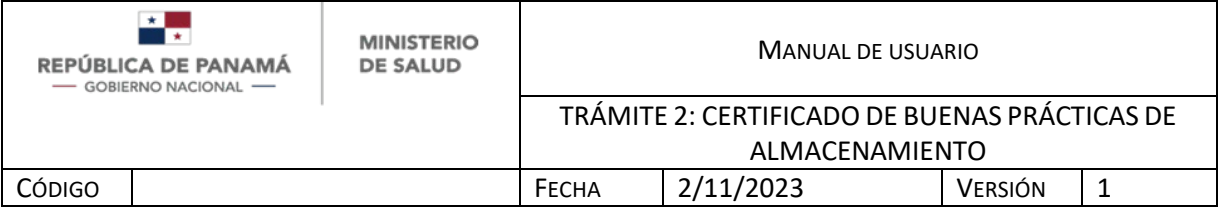

Fecha de Emisión: 2/11/2023

Versión Del Documento:1

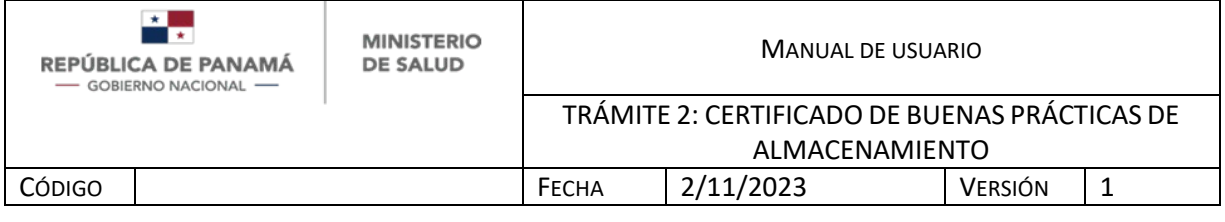

# **CONTENIDO**

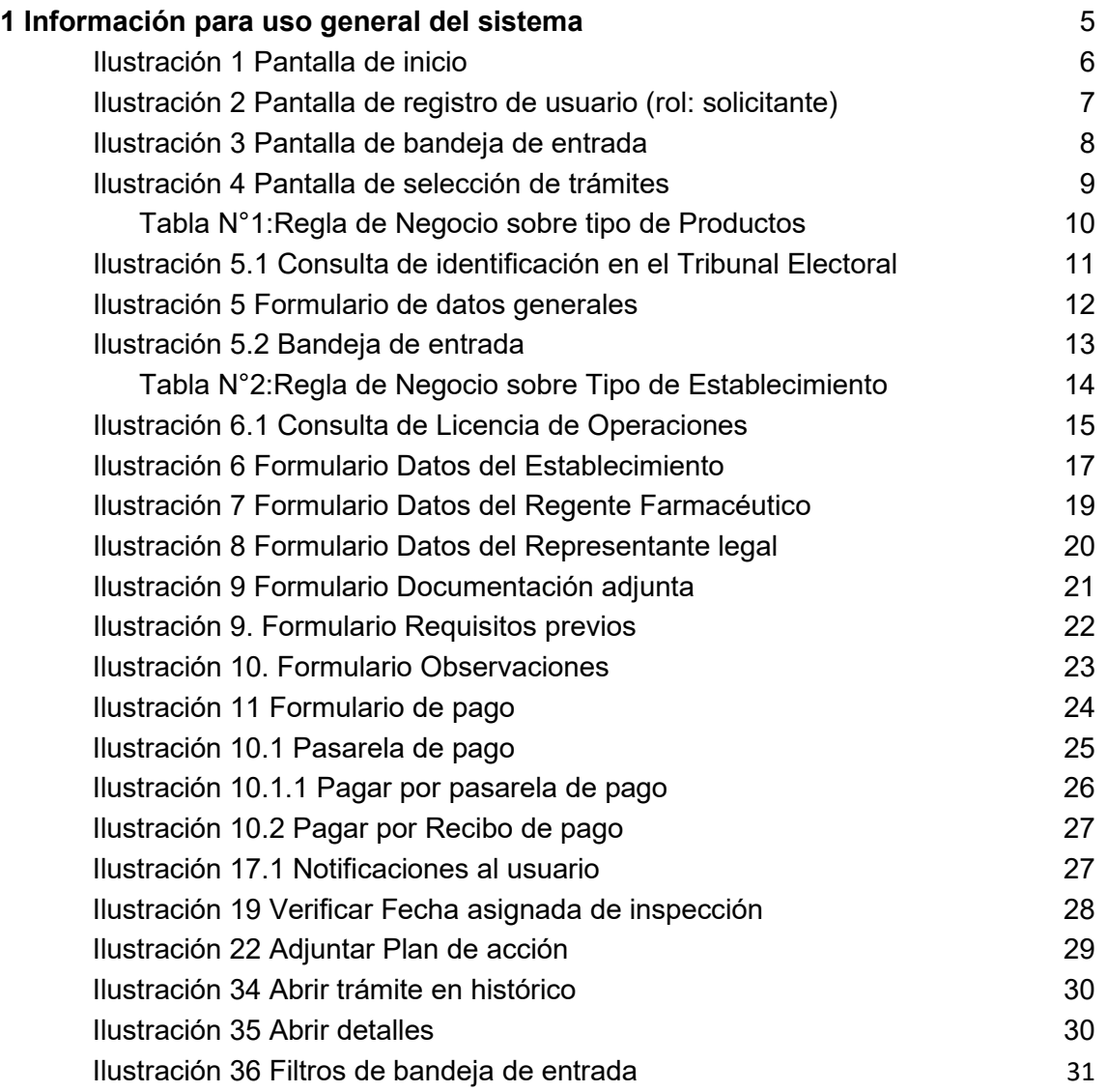

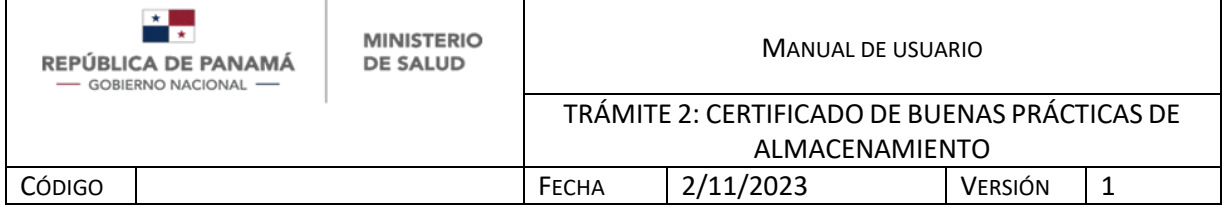

#### <span id="page-3-0"></span>**INGRESO**

Se debe ingresar

- Al siguiente link:

*Ambiente Producción: faddi-minsa.panamadigital.gob.pa*

-O puede hacerlo por medio de la página web del MINSA así:

Ingresa por el siguiente link: *<https://www.minsa.gob.pa/>* en FADDI – MINSA (Panamá Digital)

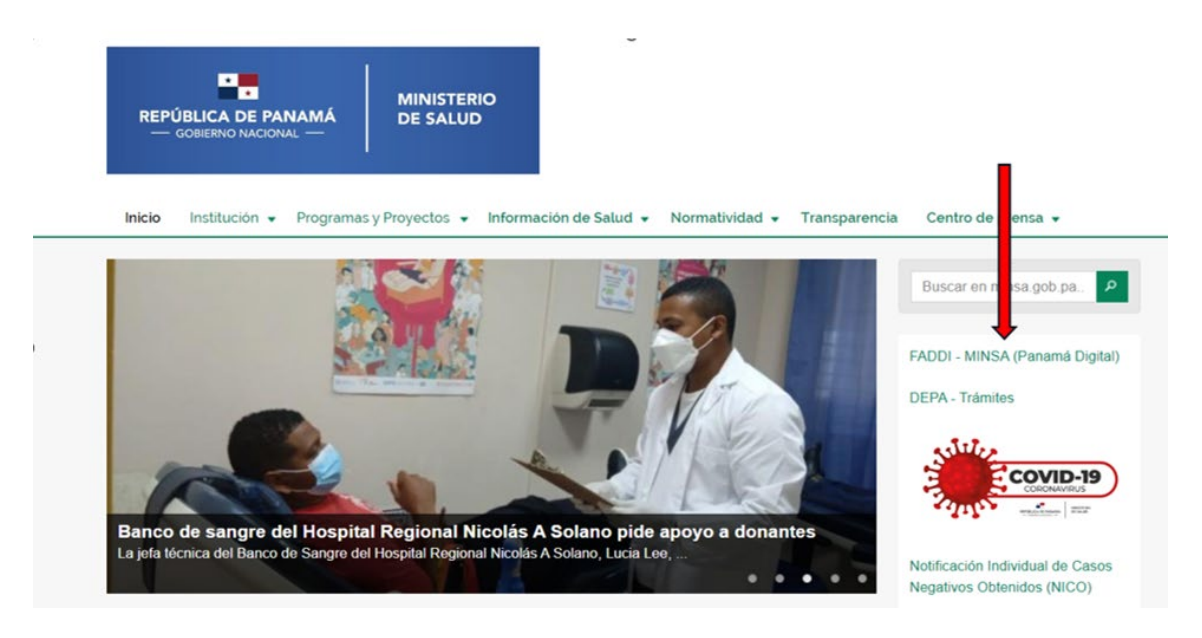

Selecciona la opción con el ícono que se muestra en la siguiente imagen:

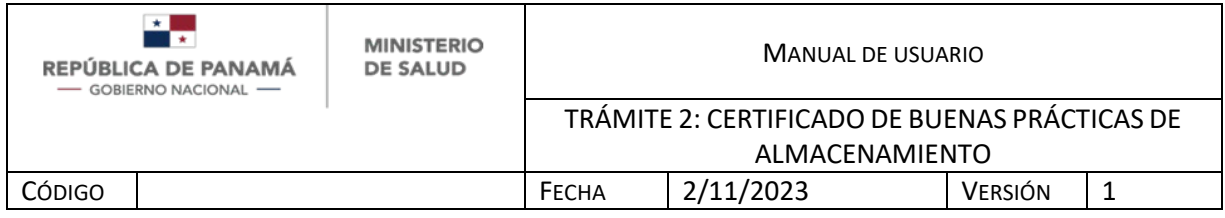

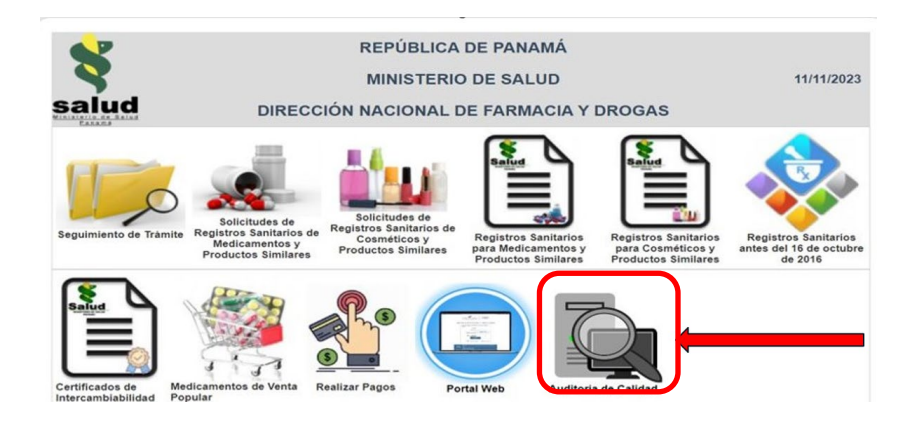

Como pantallas generales del sistema se pueden visualizar las siguientes:

- **INICIO DE SESIÓN**: Le permitirá ingresar al sistema, por medio del cumplimiento de los siguientes pasos
- 1. Ingresar correo de usuario
- 2. Ingresar contraseña
- 3. Hacer clic en el botón Entrar
- 4. En caso de no tener usuario hacer clic para registrarse

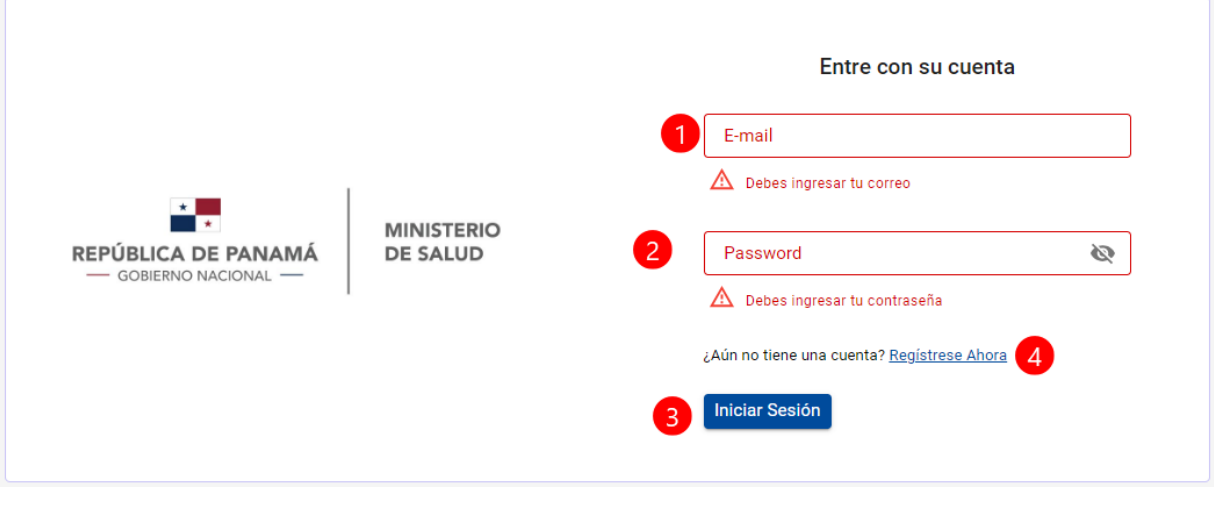

<span id="page-4-0"></span>*i. ILUSTRACIÓN 1 PANTALLA DE INICIO*

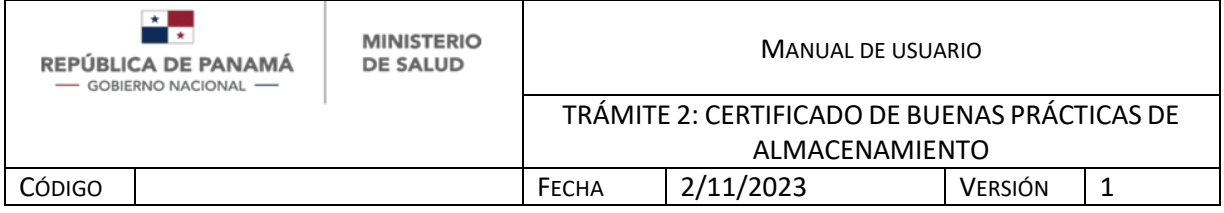

En caso que **no tiene usuario creado**, debe registrarse. El usuario que se crea es Solicitante.

- 1. Debe ingresar su Nombre
- 2. Debe ingresar su Apellido
- 3. Debe ingresar su Identificación (Cédula Nacional o Pasaporte)
- 4. Debe ingresar su correo electrónico, este dato es obligatorio ya que será su usuario para ingresar.
- 5. Debe ingresar su Contraseña de al menos 3 carácteres, este dato es obligatorio ya que será su contraseña para ingresar.
- 6. Repetir contraseña del paso 5
- 7. Debe ingresar su Teléfono celular o de casa
- 8. Debe ingresar su dirección
- 9. Hacer clic en el botón Registrarse

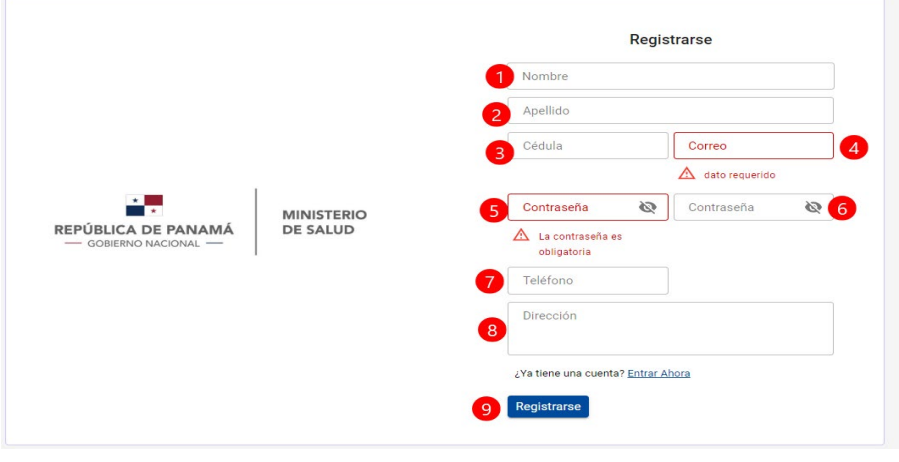

<span id="page-5-0"></span>*ii.ILUSTRACIÓN 2 PANTALLA DE REGISTRO DE USUARIO (ROL: SOLICITANTE)*

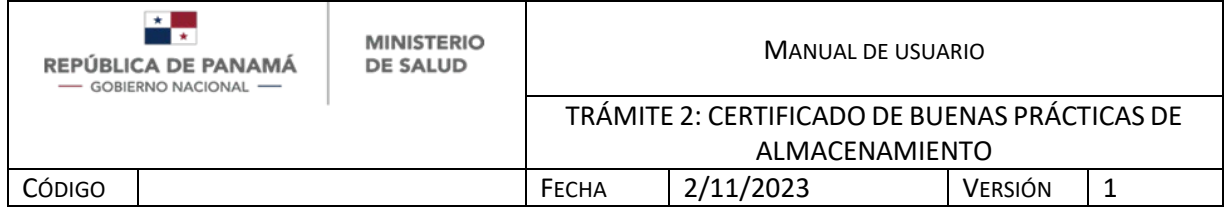

# **CREAR UN NUEVO TRÁMITE**

Una vez, que el Solicitante se registra y/o se loguea al sistema :

1. Debe dar clic para **crear un nuevo trámite**

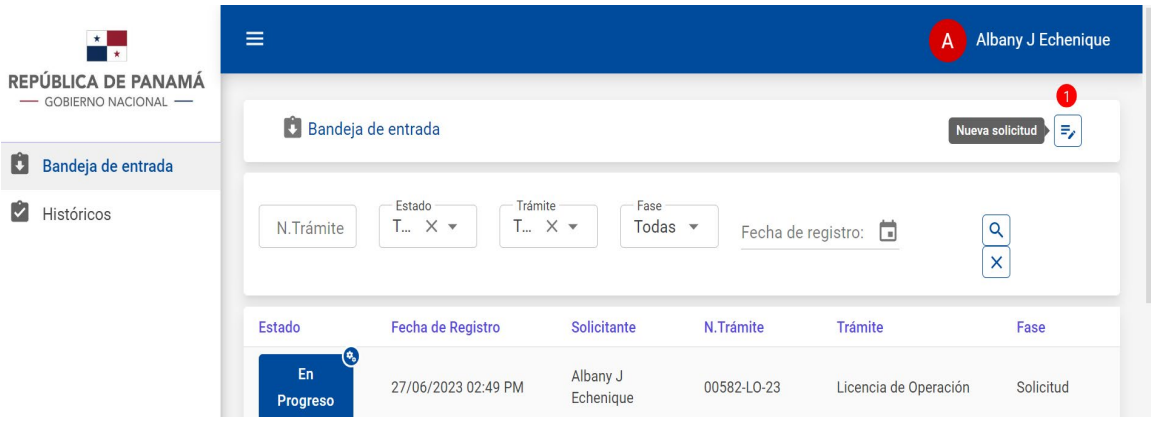

<span id="page-6-0"></span>*iii.ILUSTRACIÓN 3 PANTALLA DE BANDEJA DE ENTRADA*

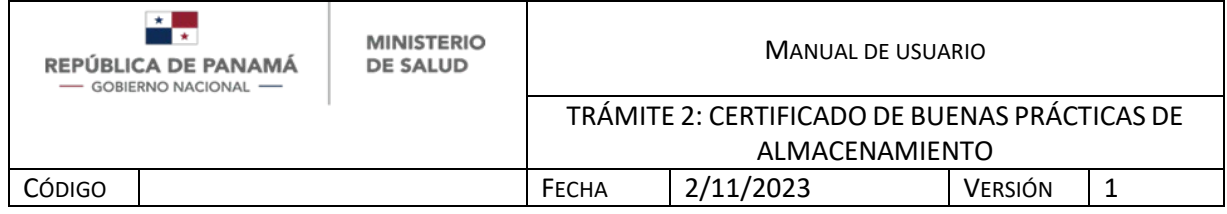

Al dar clic para crear un trámite, se debe **seleccionar: Certificado de Buenas Prácticas (Fabricación y Almacenamiento)**

1. Debe dar clic en Seleccionar para crear un nuevo trámite de Certificado de Buenas Prácticas (Fabricación y Almacenamiento)

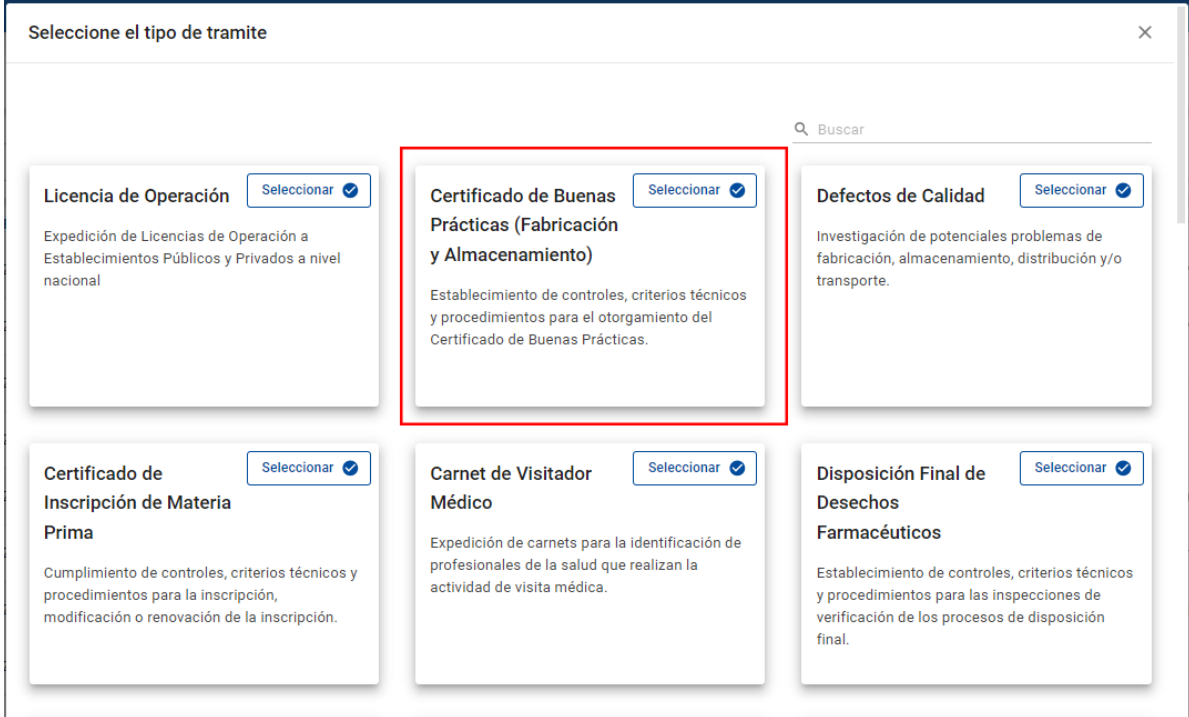

<span id="page-7-0"></span>*iv.ILUSTRACIÓN 4 PANTALLA DE SELECCIÓN DE TRÁMITES*

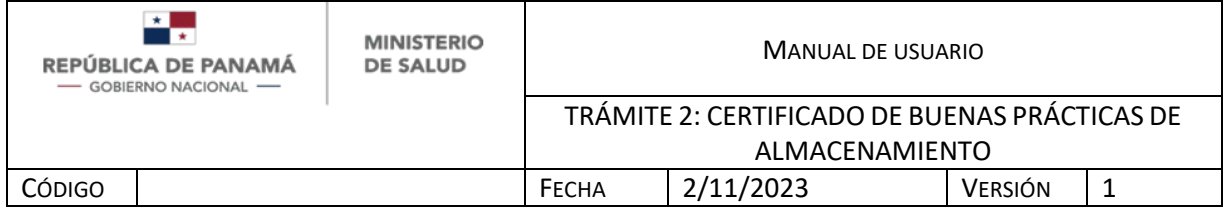

#### **PIET DATOS GENERALES:**

Una vez que seleccionan el trámite Certificado de Buenas Prácticas (Fabricación y Almacenamiento) (*Ver Ilustración 5*) debe ingresar:

- 1. **Tipo de trámite.** Debe seleccionar de la lista desplegable el si es: Nuevo, Renovación o Modificación. Dato obligatorio.
- 2. **Tipo de Certificado.** Debe seleccionar de la lista desplegable si es: Buenas Prácticas de Manufactura (Acondicionador), Buenas Prácticas de Almacenamiento, Buenas Prácticas de Manufactura. Dato obligatorio.
- 3. **Tipo de solicitante.** Debe seleccionar de la lista desplegable si es: Propietario, Representante Legal, Apoderado. Dato obligatorio.
- 4. **Productos.** Debe seleccionar de la lista desplegable el tipo de producto, donde aplica la siguiente Regla de Negocio que depende del Tipo de Certificado.

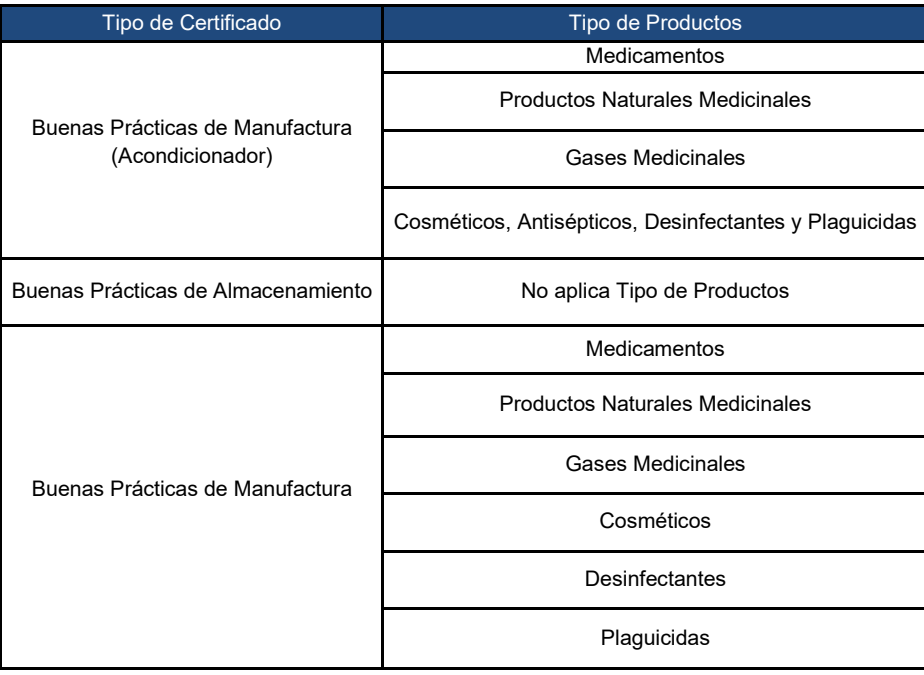

<span id="page-8-0"></span>*1. Tabla N°1: Regla de Negocio sobre tipo de Productos*

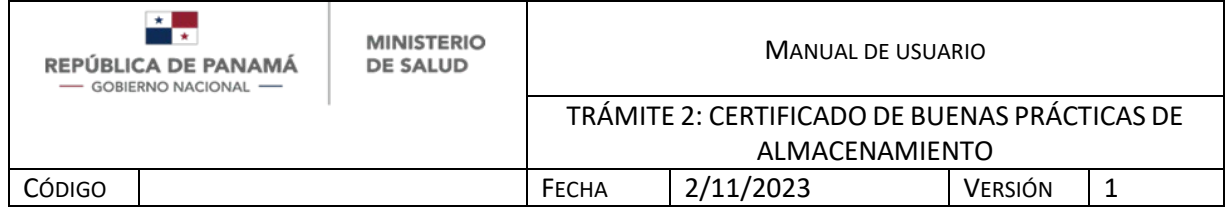

- 5. **Tipo de Identificación.** Debe seleccionar de la lista desplegable el Tipo de Identificación. Dato obligatorio.
- 6. **Número de identificación**.
	- 6.1. Para ingresar número de identificación nacional (**cédula**) debe dar clic a la lupa y debe (Imagen 5.1):
		- 6.1.1. Ingresar Nro de Identificación Panameña para ser consultado en el servicio del Tribunal Electoral.
		- 6.1.2. Una vez que ingresó el nro de Identificación panameña, dar clic en Consultar

6.1.3. En caso de no desear continuar, debe dar clic en Cancelar Si la identificación del solicitante es encontrada, se van a llenar automáticamente los campos del formulario (Ilustración 5): Primer Nombre, segundo nombre, primer apellido, segundo apellido.

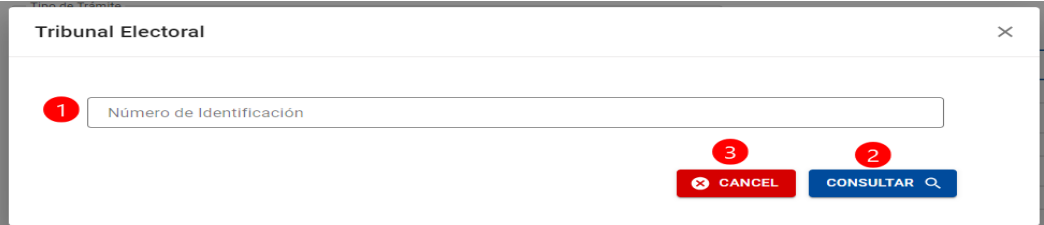

#### <span id="page-9-0"></span>*v.ILUSTRACIÓN 5.1 CONSULTA DE IDENTIFICACIÓN EN EL TRIBUNAL ELECTORAL*

- 6.2. En caso que posea **Pasaporte** u otro tipo de identificación internacional debe escribirlo manualmente. Dato obligatorio.
- 7. **Primer nombre**. Se autocompleta con el servicio de Tribunal Electoral. En caso que posea Pasaporte u otro tipo de identificación internacional debe escribirlo manualmente. Dato opcional
- 8. **Segundo apellido.** Se autocompleta con el servicio de Tribunal Electoral. En caso que posea Pasaporte u otro tipo de identificación internacional debe escribirlo manualmente. Dato opcional.

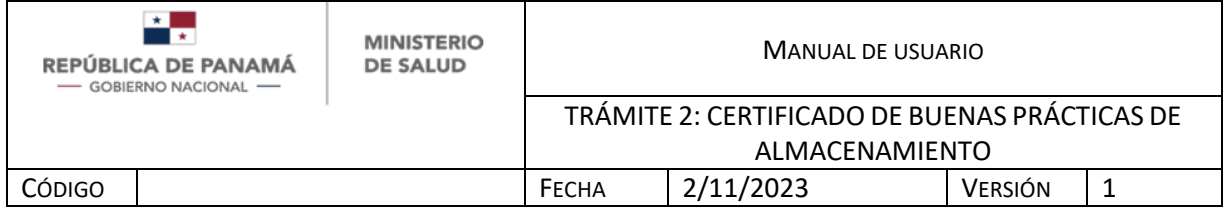

- 9. **Primer apellido.** Se autocompleta con el servicio de Tribunal Electoral. En caso que posea Pasaporte u otro tipo de identificación internacional debe escribirlo manualmente. Dato opcional.
- 10.**Segundo apellido.** Se autocompleta con el servicio de Tribunal Electoral. En caso que posea Pasaporte u otro tipo de identificación internacional debe escribirlo manualmente. Dato opcional
- 11.**Correo electrónico.** Debe ingresar su correo electrónico (este correo es al que le llegarán las notificaciones). Dato obligatorio
- 12.**Teléfono.** Debe ingresar su teléfono. Dato opcional
- 13. **Salir sin guardar.** Para salir sin guardar debe seleccionar Salir
- 14.**Guardar los cambios y continuar posteriormente.** Para guardar los cambios y continuar posteriormente puede seleccionar Guardar y Salir (Ver Ilustración 5.2)
- 15.**Continuar el trámite.** Para continuar el trámite debe seleccionar **Siguiente**

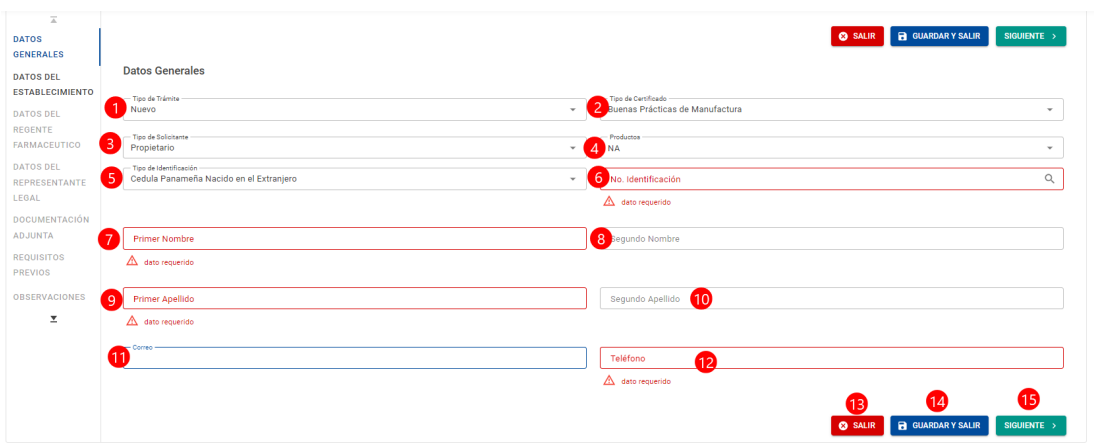

<span id="page-10-0"></span>*vi.ILUSTRACIÓN 5 FORMULARIO DE DATOS GENERALES* 

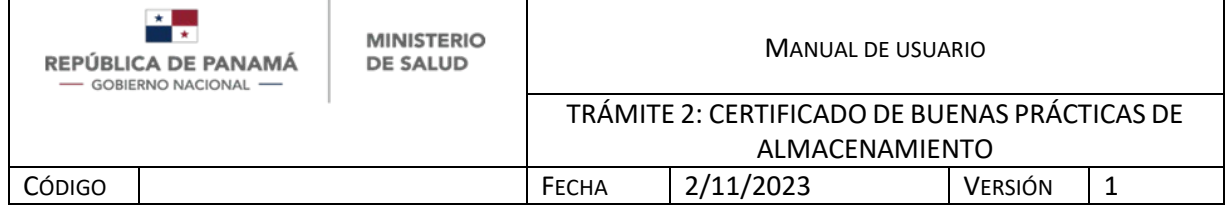

# **Guardar y salir**

Si presionó Guardar y Salir (Ver Ilustración 5.2), puede acceder a su trámite nuevamente en la bandeja de entrada así:

- 1. Filtro para buscar por el número de trámite, debe digitar el número y luego 6.
- 2. Filtro para buscar por el estado de trámite, debe seleccionar de la lista desplegable y luego 6.
- 3. Filtro para buscar por el tipo de trámite, debe seleccionar de la lista desplegable y luego 6.
- 4. Filtro para buscar por la fase de trámite, debe seleccionar de la lista desplegable y luego 6.
- 5. Filtro para buscar por la fecha de registro del trámite, debe seleccionar del calendario y luego 6.
- 6. Tecla Enter
- 7. Una vez encuentre su trámite debe presionar la rueda dentada y posteriormente "Abrir" para continuar su trámite.

De igual manera el orden de la bandeja es descendiente, es decir que el trámite más reciente siempre estará de primero en la parte superior.

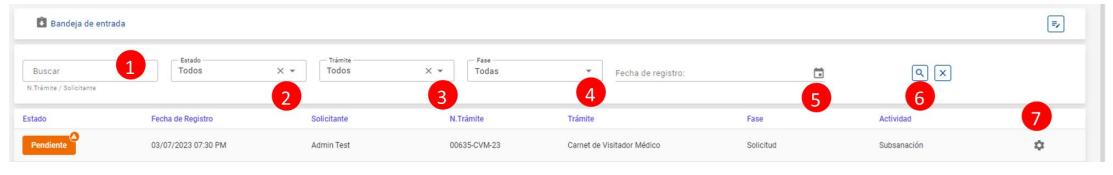

<span id="page-11-0"></span>*vii.ILUSTRACIÓN 5.2 BANDEJA DE ENTRADA*

*Nota: Anote el código o número de trámite que genera el sistema. Por ejemplo: 00635-CPB-23, el cual le será de utilidad para consultas futuras de cada trámite en específico.*

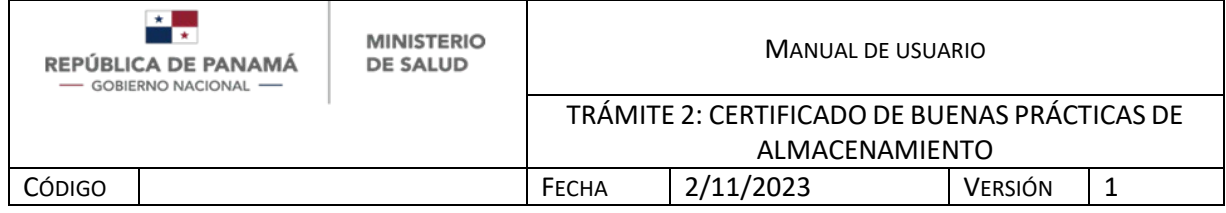

#### **DATOS DEL ESTABLECIMIENTO**

Al seguir entre las pestañas del Formulario se debe pasar a Datos de Establecimiento (Ver Ilustración 6) y llenar los siguientes campos:

1. **Tipo de Establecimiento.** Debe seleccionar de la lista desplegable el Tipo de Establecimiento, donde aplica la siguiente Regla de Negocio que depende del Tipo de Certificado. Dato obligatorio.

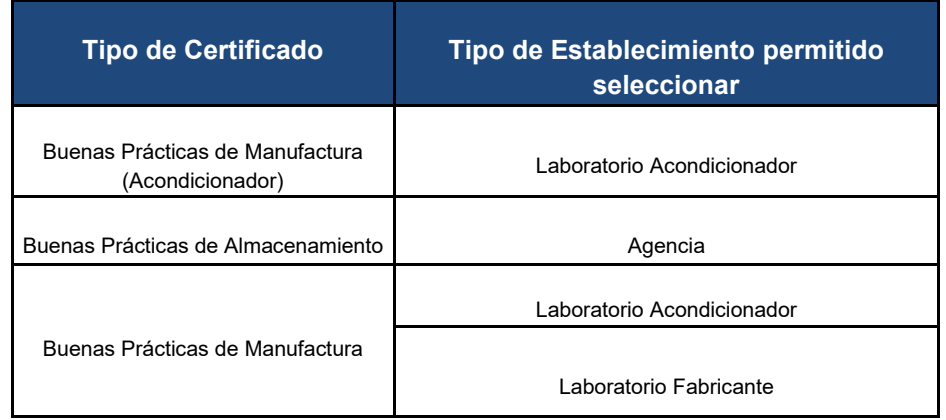

# *1. Tabla N°2: Regla de Negocio sobre Tipo de Establecimiento*

- <span id="page-12-0"></span>2. **N° de Licencia de Operación.** Debe ingresar el número de Licencia de Operaciones dando click a la lupa (Imagen 6.1). Este número debe ser respetando el espacio entre número y letra e incluyendo los - y /. Ejemplo: 0-001 F/DNFD. Si por algún motivo su número de Licencia no se encuentra en la Base de datos puede ingresarlo manualmente.
	- 2.1. Debe ingresar Nro de Licencia de Operaciones.Este número debe ser respetando el espacio entre número y letra e incluyendo los - y /. Ejemplo: 0-001 F/DNFD.

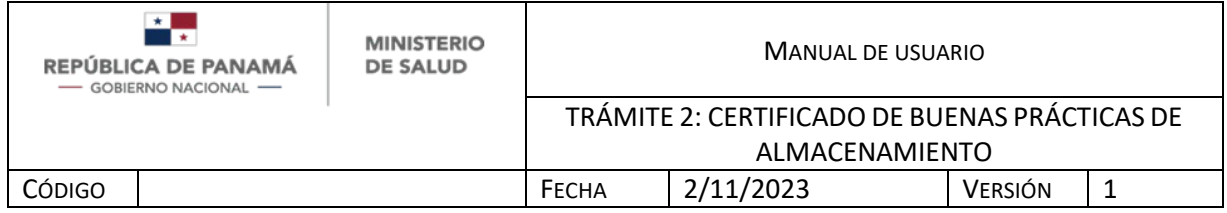

2.2. Una vez que ingresó el nro de Licencia de Operaciones, dar clic en Consultar

#### 2.3. En caso de no desear continuar, debe dar clic en Cancelar

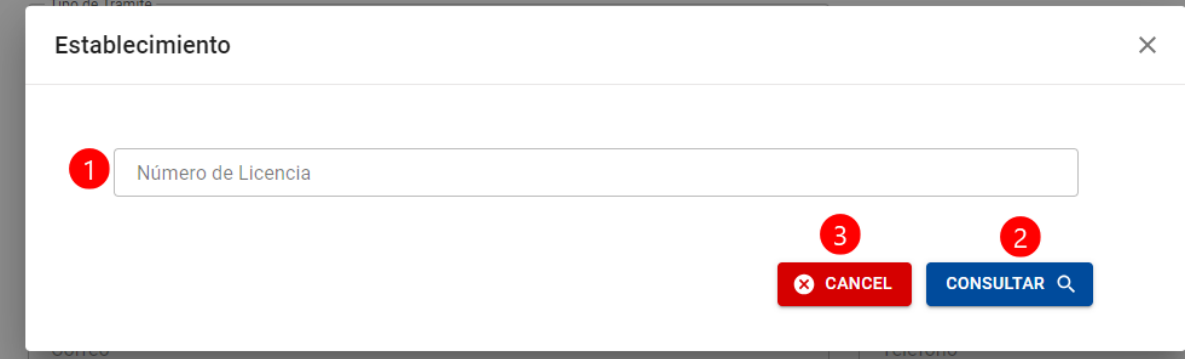

#### <span id="page-13-0"></span>*viii.ILUSTRACIÓN 6.1 CONSULTA DE LICENCIA DE OPERACIONES*

Si la Licencia es encontrada, se van a llenar automáticamente los campos del formulario (Ilustración 5): Nombre del Establecimiento Farmacéutico, datos del Representante Legal y del Regente Farmacéutico, provincia, distrito y corregimiento del establecimiento.

- 3. **Nombre del establecimiento.** Se autocompleta con el servicio de Licencias de Operaciones. Si por algún motivo su número de Licencia no se encontró en la Base de datos puede ingresar manualmente este campo. Dato obligatorio
- 4. **Actividad que realiza el establecimiento.** Se autocompleta con el servicio de Licencias de Operaciones. Si por algún motivo su número de Licencia no se encontró en la Base de datos puede ingresar manualmente este campo. Dato obligatorio

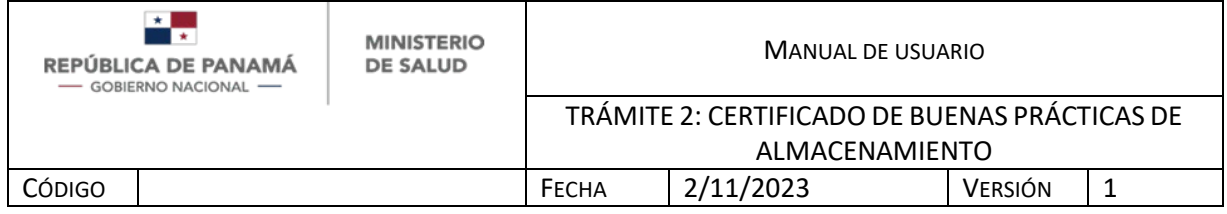

- 5. **Provincia.** Se autocompleta con el servicio de Licencias de Operaciones. Si por algún motivo su número de Licencia no se encontró en la Base de datos puede seleccionar la provincia de la lista desplegable. Dato obligatorio.
- 6. **Distrito.** Se autocompleta con el servicio de Licencias de Operaciones. Si por algún motivo su número de Licencia no se encontró en la Base de datos puede seleccionar el distrito de la lista desplegable, una vez seleccionada la Provincia. Dato obligatorio
- 7. **Corregimiento.** Se autocompleta con el servicio de Licencias de Operaciones. Si por algún motivo su número de Licencia no se encontró en la Base de datos puede seleccionar el corregimiento de la lista desplegable, una vez seleccionada la Provincia. Dato obligatorio
- 8. **Dirección.** Se autocompleta con el servicio de Licencias de Operaciones. Si por algún motivo su número de Licencia no se encontró en la Base de datos puede colocar manualmente la dirección. Dato opcional
- 9. **Teléfono de contacto.** Se autocompleta con el servicio de Licencias de Operaciones. Si por algún motivo su número de Licencia no se encontró en la Base de datos puede colocar manualmente el teléfono. Dato opcional
- 10. **Correo electrónico.** Se autocompleta con el servicio de Licencias de Operaciones. Si por algún motivo su número de Licencia no se encontró en la Base de datos puede colocar manualmente el correo. Dato opcional
- 11. Puede presionar Anterior para regresar a la pestaña anterior del formulario.

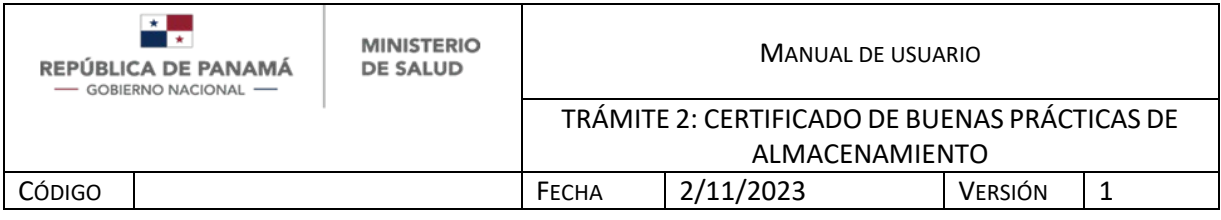

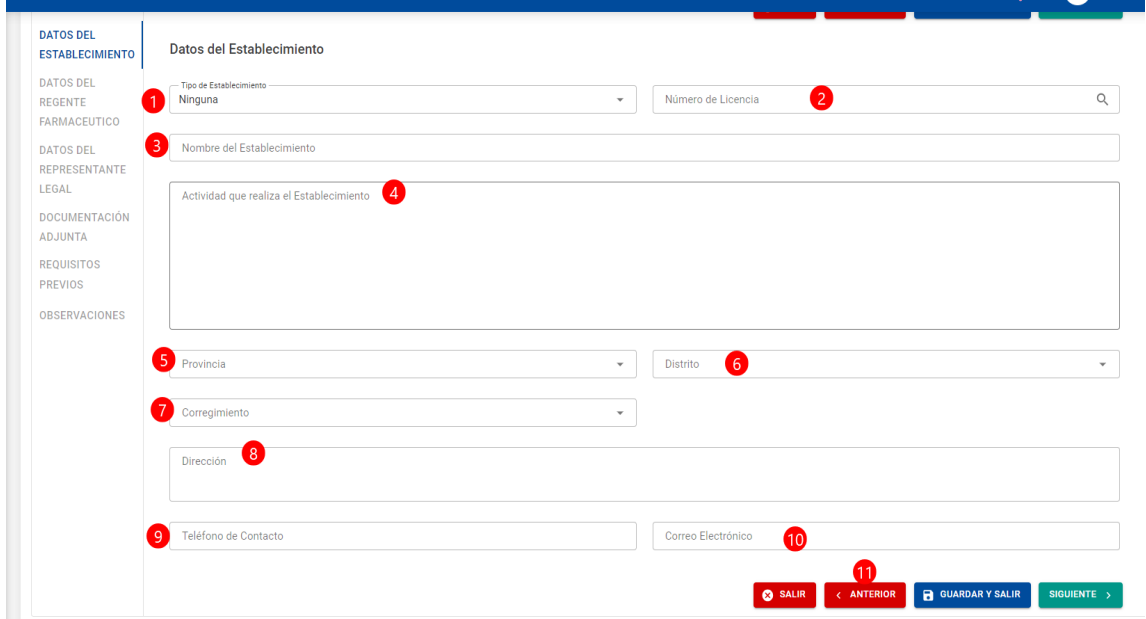

<span id="page-15-0"></span>*ix.ILUSTRACIÓN 6 FORMULARIO DATOS DEL ESTABLECIMIENTO*

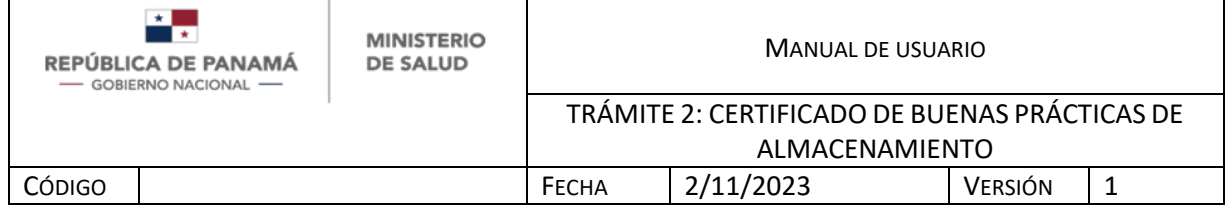

# **DATOS DEL REGENTE FARMACÉUTICO**

Al seguir deslizando hacia abajo el formulario se tienen los siguientes campos del Regente Farmacéutico del establecimiento (Ver Ilustración 7):

- 1. **Número de identificación.** Para ingresar número de identificación nacional debe dar clic a la lupa. (Explicado en Imagen 5.1). Solo aplica nacionales para el Regente Farmacéutico. Dato obligatorio.
- 2. **Primer nombre.** Se autocompleta con el servicio de Tribunal Electoral. Dato obligatorio
- 3. **Segundo nombre.** Se autocompleta con el servicio de Tribunal Electoral. Dato opcional.
- 4. **Primer apellido.** Se autocompleta con el servicio de Tribunal Electoral. Dato obligatorio
- 5. **Segundo apellido.** Debe ingresar el número de Idoneidad del Regente Farmacéutico. Dato obligatorio.
- 6. **Número de idoneidad.** Debe ingresar el número de idoneidad del Regente Farmacéutico en caso que no se autocomplete con el servicio de Licencia de Operaciones. Dato obligatorio
- 7. **Correo electrónico del Regente Farmacéutico.** Debe ingresar el correo electrónico del Regente Farmacéutico en caso que no se autocomplete con el servicio de Licencia de Operaciones. Dato obligatorio
- 8. **Teléfono.** Debe ingresar el teléfono del Regente Farmacéutico en caso que no se autocomplete con el servicio de Licencia de Operaciones.

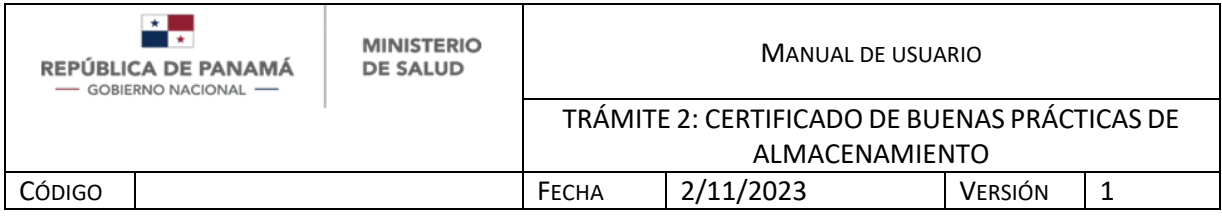

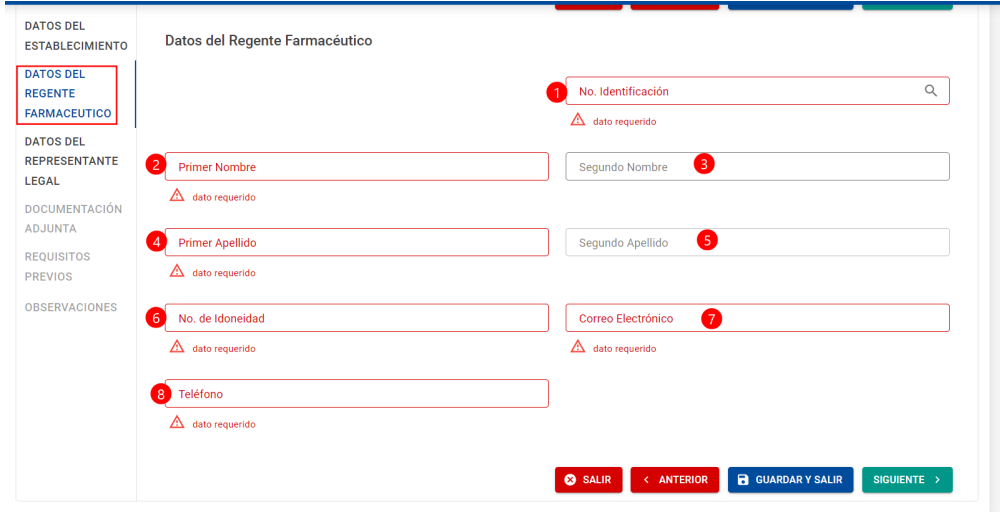

#### <span id="page-17-0"></span>*x.ILUSTRACIÓN 7 FORMULARIO DATOS DEL REGENTE FARMACÉUTICO*

#### **DATOS DEL REPRESENTANTE LEGAL**

Al seguir deslizando hacia abajo el formulario de Datos Generales se tienen los siguientes campos del Representante Legal del establecimiento:

- 1. **Tipo de identificación.** Debe seleccionar de la lista desplegable el Tipo de Identificación del Representante Legal. Dato obligatorio
- 2. **Número de identificación.** Para ingresar número de identificación nacional debe dar clic a la lupa. (Explicado en Imagen 5.1). En caso que posea Pasaporte u otro tipo de identificación internacional debe escribirlo manualmente. Dato obligatorio.
- 3. **Primer nombre.** Se autocompleta con el servicio de Tribunal Electoral. En caso que posea Pasaporte u otro tipo de identificación internacional debe escribirlo manualmente. Dato obligatorio
- 4. **Segundo nombre.** Se autocompleta con el servicio de Tribunal Electoral. En caso que posea Pasaporte u otro tipo de identificación internacional debe escribirlo manualmente. Dato opcional.

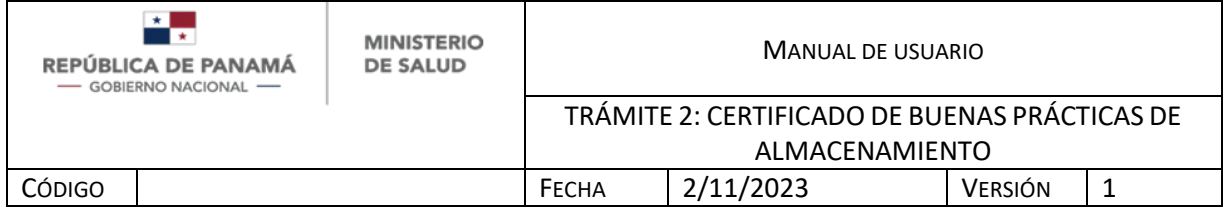

- 5. **Primer apellido.** Se autocompleta con el servicio de Tribunal Electoral. En caso que posea Pasaporte u otro tipo de identificación internacional debe escribirlo manualmente. Dato obligatorio
- 6. **Segundo apellido.** Se autocompleta con el servicio de Tribunal Electoral. En caso que posea Pasaporte u otro tipo de identificación internacional debe escribirlo manualmente. Dato opcional.
- 7. **Correo electrónico.** Debe ingresar el correo electrónico del Representante Legal en caso que no se autocomplete con el servicio de Licencia de Operaciones. Dato obligatorio
- 8. **Teléfono.** Debe ingresar su teléfono del Representante Legal en caso que no se autocomplete con el servicio de Licencia de Operaciones. Dato obligatorio.

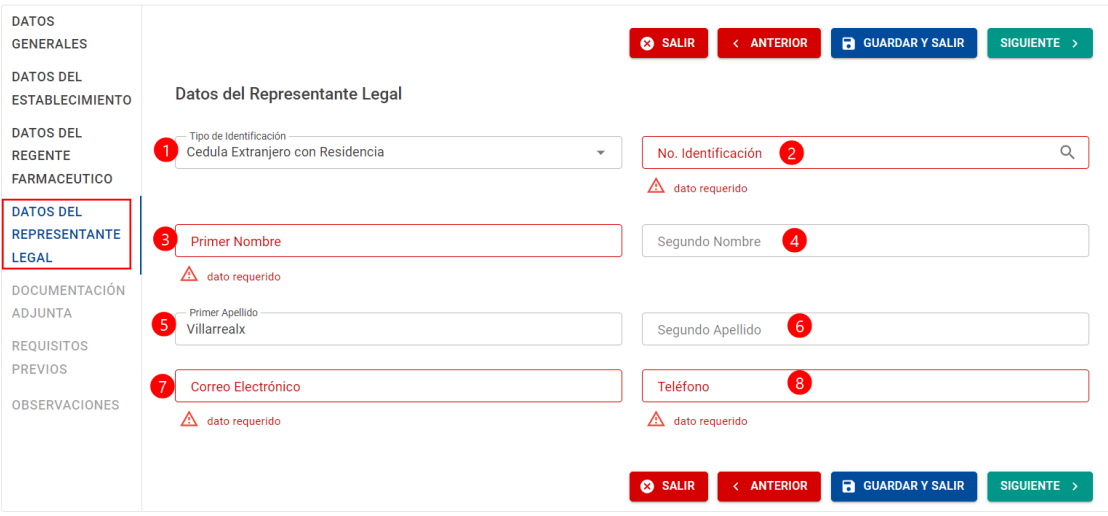

<span id="page-18-0"></span>*xi.ILUSTRACIÓN 8 FORMULARIO DATOS DEL REPRESENTANTE LEGAL*

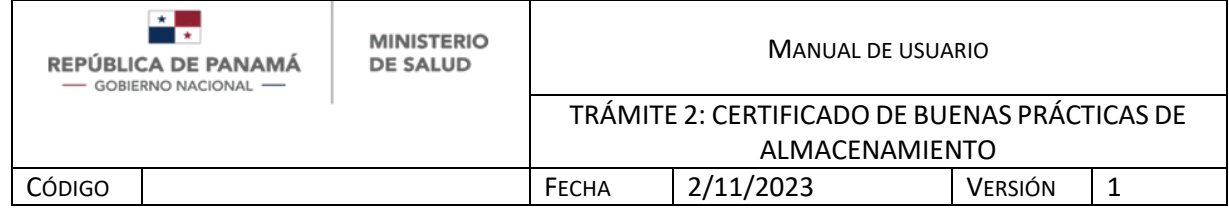

# **DOCUMENTACIÓN ADJUNTA**

Al clickear Siguiente, pasa a la pestaña de Documentación adjunta donde se debe agregar los requisitos:

1. Para añadir cada requisito debe presionar Adjuntar. Se aceptan archivos de tipo .pdf, .jpg, .jpeg, .doc, .docx.

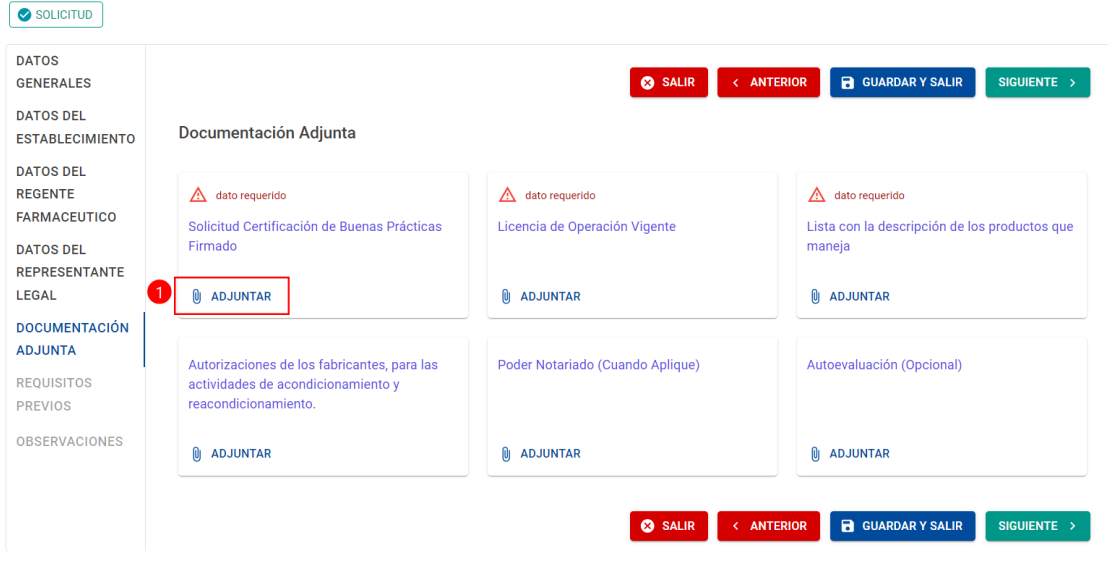

<span id="page-19-0"></span>*xii.ILUSTRACIÓN 9 FORMULARIO DOCUMENTACIÓN ADJUNTA*

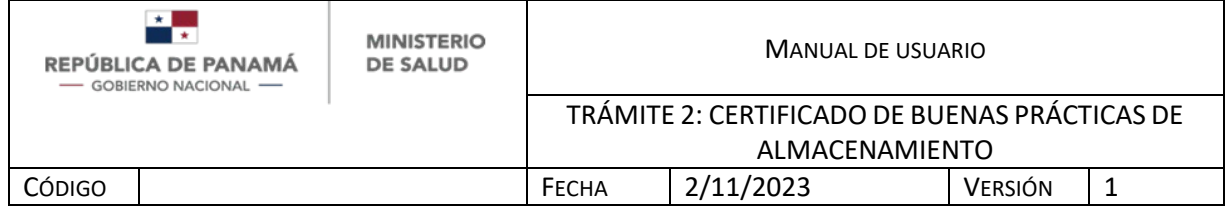

#### **REQUISITOS PREVIOS**

Al seguir deslizando entre las pestañas del formulario se sitúa Requisitos previos, donde se tienen los siguientes campos:

- 1. Debe seleccionar de la lista desplegable si aplica la autoinspección: SI, NO, N/A. Dato obligatorio.
- 2. Debe ingresar manualmente alguna observación. Dato opcional.

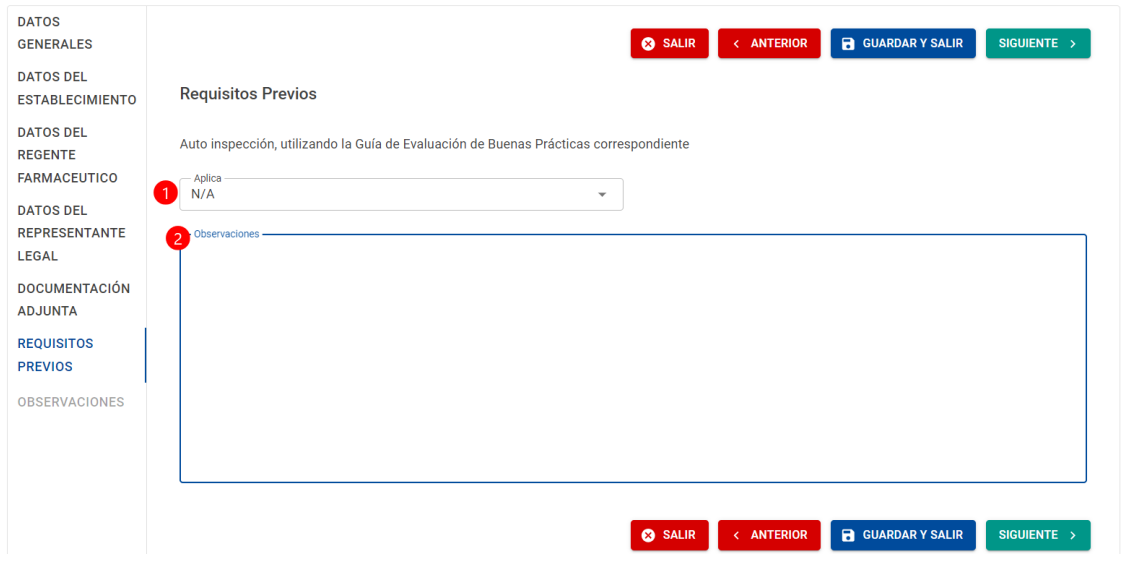

<span id="page-20-0"></span>*xiii.ILUSTRACIÓN 9. FORMULARIO REQUISITOS PREVIOS*

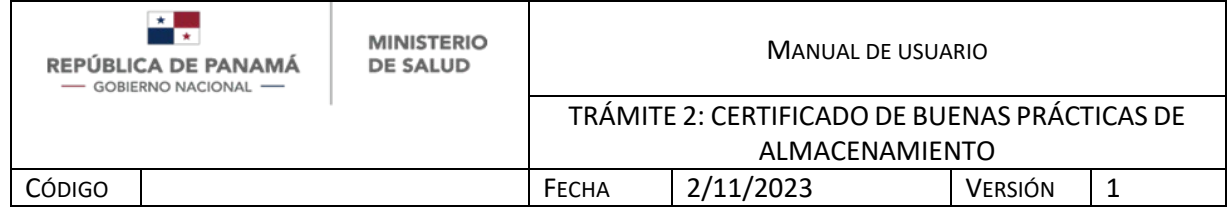

#### **OBSERVACIONES GENERALES**

Al seguir entre pestañas del formulario pasamos a Observaciones generales, donde se tienen los siguientes campos:

1. Debe ingresar manualmente si tiene alguna observación del trámite. Dato opcional.

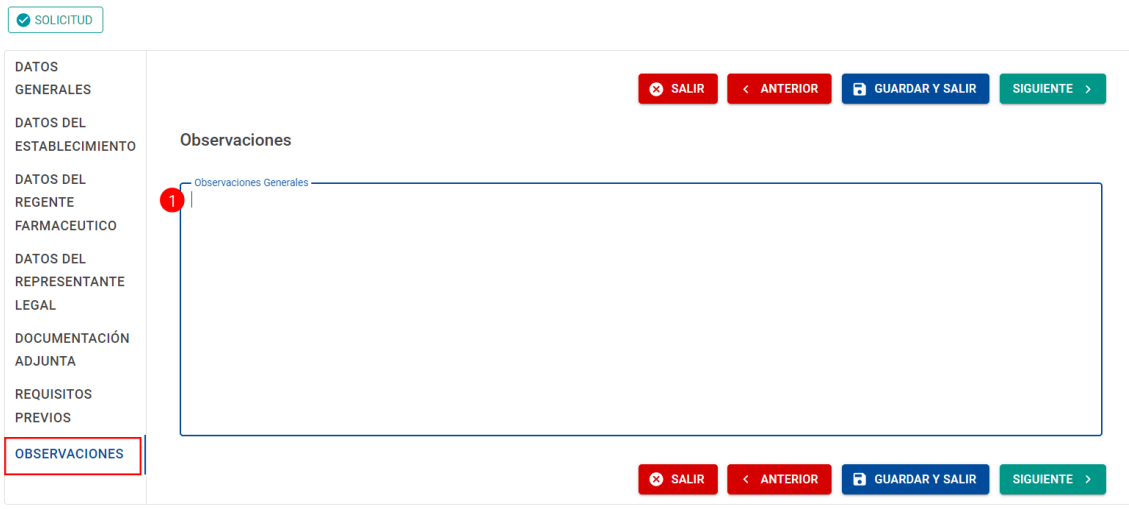

<span id="page-21-0"></span>*xiv.ILUSTRACIÓN 10. FORMULARIO OBSERVACIONES*

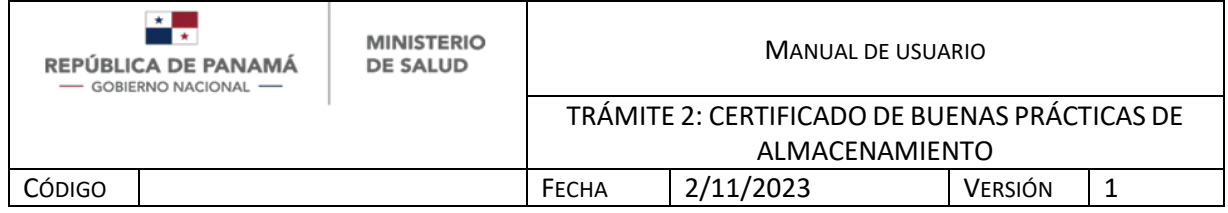

#### **PAGO**

Al clickear siguiente en el formulario, el Solicitante debe seleccionar el trámite de su bandeja de entrada y proceder a pagar con los siguientes pasos:

- 1. Debe seleccionar el método de pago: Pasarela de Pago (Ver imagen 10.1) o Recibo de Pago (Ver imagen 10.2).
- 2. Una vez que selecciona el método debe presionar Continuar Pago
- 3. En caso de no desear continuar el trámite debe presionar Salir

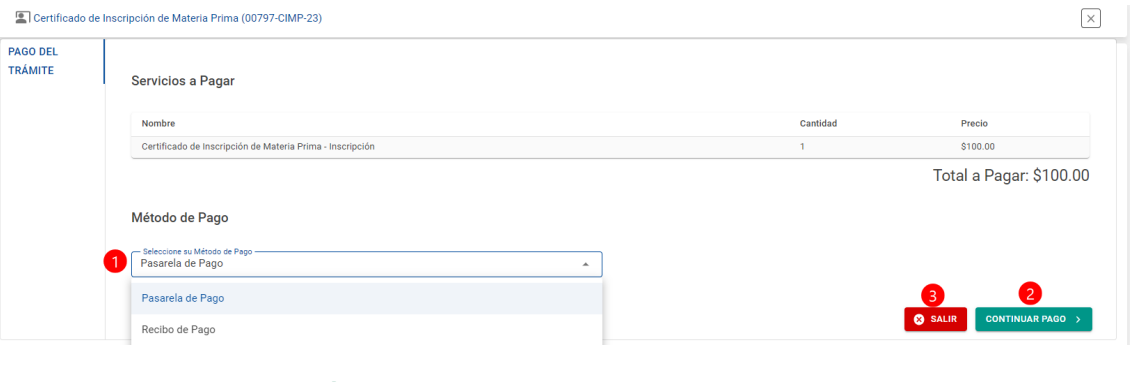

<span id="page-22-0"></span>*xv. ILUSTRACIÓN 11 FORMULARIO DE PAGO*

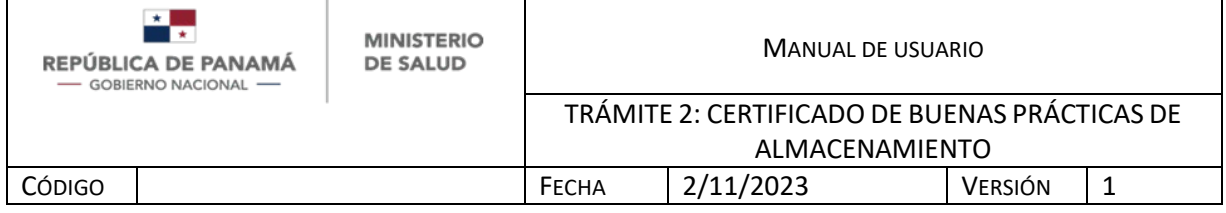

#### **Pasarela de pago**

Si seleccionó pagar por Pasarela de pago, se tienen los siguientes campos:

- 1. Debe ingresar nombre y apellido del propietario de la tarjeta, tal como está en el plástico. Dato obligatorio
- 2. Debe ingresar el número de la tarjeta, tal como está en el plástico. Dato obligatorio
- 3. Debe ingresar fecha de vencimiento, tal como está en el plástico. Dato obligatorio
- 4. Una vez que ingresó los datos anteriores debe presionar Guardar para continuar el proceso (Ver imagen 10.1.1).
- 5. En caso de no desear continuar el trámite debe presionar Cancelar

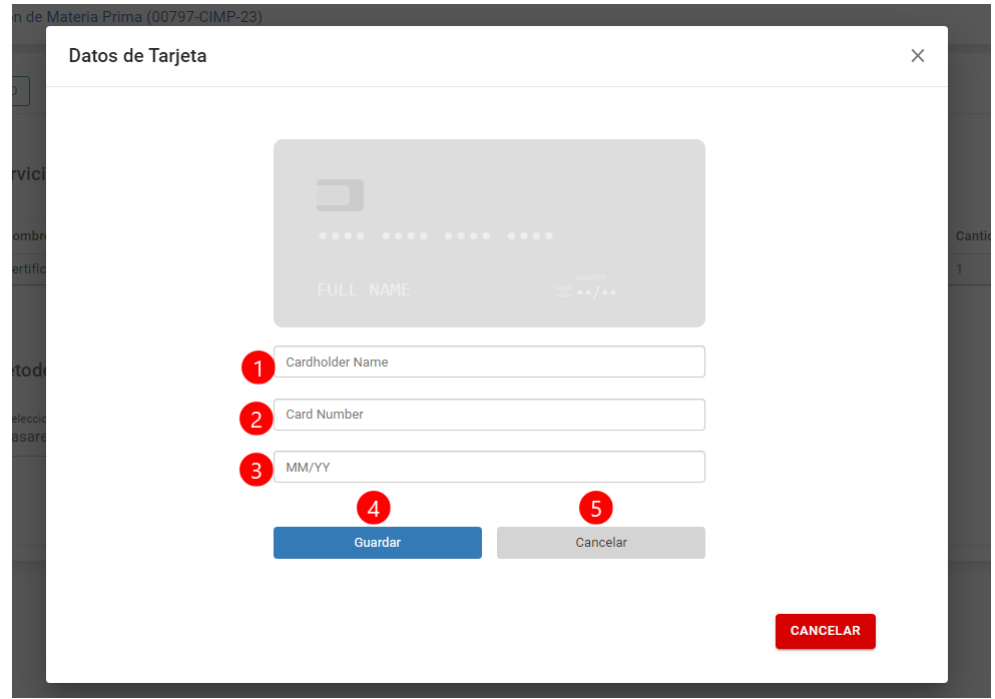

<span id="page-23-0"></span>*xvi.ILUSTRACIÓN 10.1 PASARELA DE PAGO*

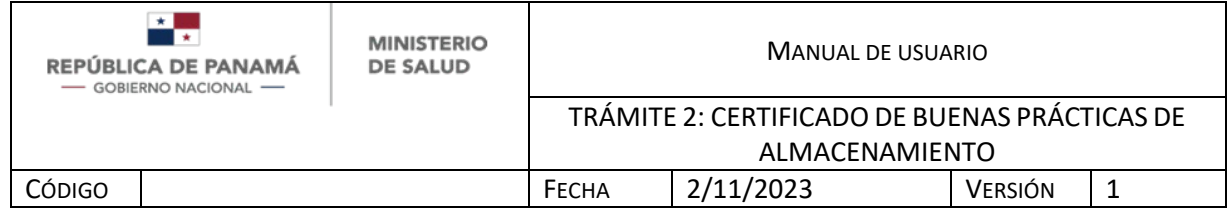

Al guardar debe proceder a pagar de la siguiente manera:

- 1. Debe ingresar el Código CVV tal como está en el plástico. Dato obligatorio
- 2. Una vez que ingresó el dato anterior debe presionar Pagar para continuar el proceso.
- 3. En caso de no desear continuar el trámite debe presionar Cancelar

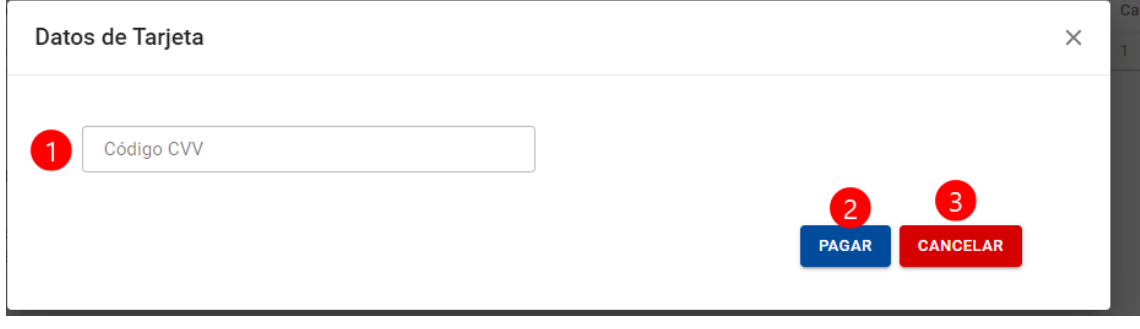

<span id="page-24-0"></span>*xvii.ILUSTRACIÓN 10.1.1 PAGAR POR PASARELA DE PAGO*

# **Recibo de pago**

Si seleccionó pagar por Recibo de pago, le recordamos que este pago se realiza de forma presencial en la Dirección Nacional de Farmacias y Drogas, allí se le entrega un Recibo como comprobante, el cual se debe adjuntar en el sistema. Se tienen los siguientes campos:

- 1. Debe ingresar el No. de Recibo emitido por la Caja de la Dirección Nacional de Farmacias y Drogas. Dato obligatorio
- 2. Debe adjuntar el recibo de pago emitido por la Caja de la Dirección Nacional de Farmacias y Drogas, se recomienda escanear. Dato obligatorio
- 3. Una vez que ingresó el dato anterior debe presionar Guardar para continuar el proceso.
- 4. En caso de no desear continuar el trámite debe presionar Cancelar

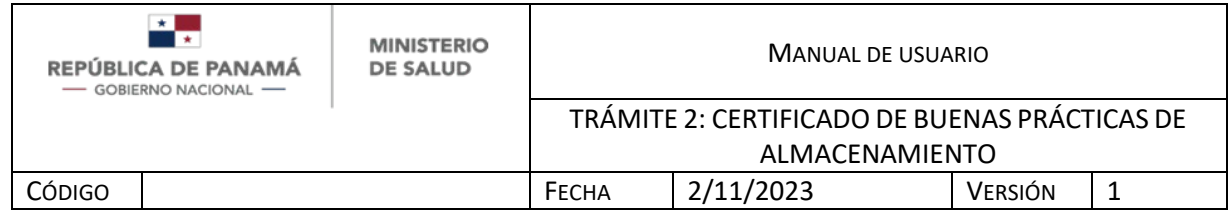

**Nota:** Debe adjuntar un Recibo de Pago válido, en caso de adjuntar cualquier otro documento que no se relacione con el pago o un recibo de pago correspondiente a otro trámite, el trámite será desestimado al evaluarlo.

Cuando es una Exoneración la única opción de pago es por Recibo, donde debe adjuntar su Recibo especial emitido por la DNFD.

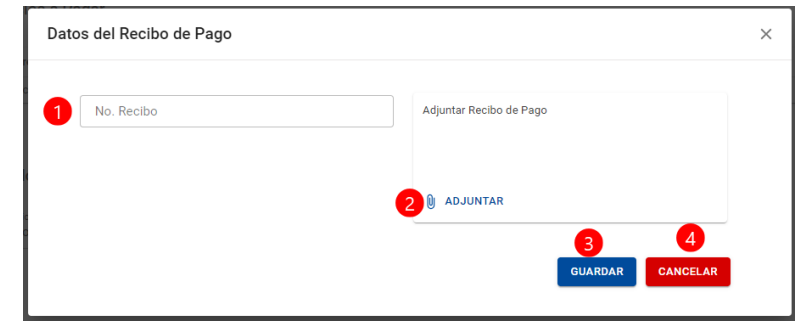

<span id="page-25-0"></span>*xviii.ILUSTRACIÓN 10.2 PAGAR POR RECIBO DE PAGO*

# **REQUIERE AJUSTE**

Si la documentación Requiere ajuste por parte del solicitante, al solicitante le debe llegar una notificación indicando los comentarios que escribió el Farmacéutico Evaluador para que pueda abrir su trámite y editar/cargar lo requerido para subsanar.

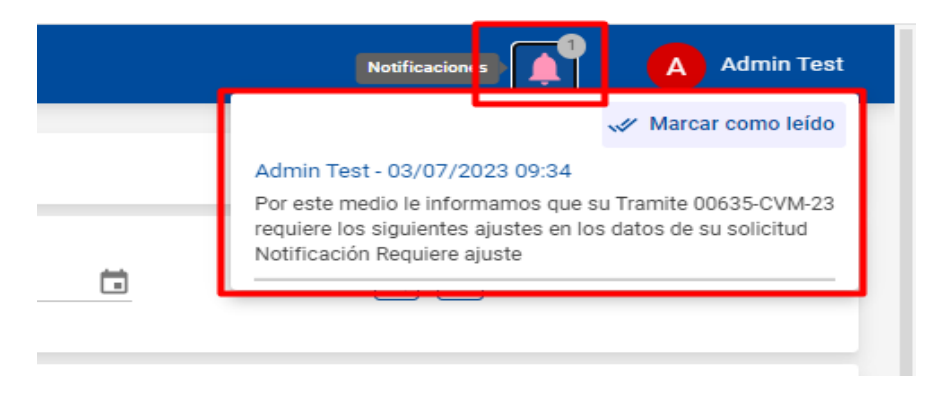

<span id="page-25-1"></span>*xix.ILUSTRACIÓN 17.1 NOTIFICACIONES AL USUARIO*

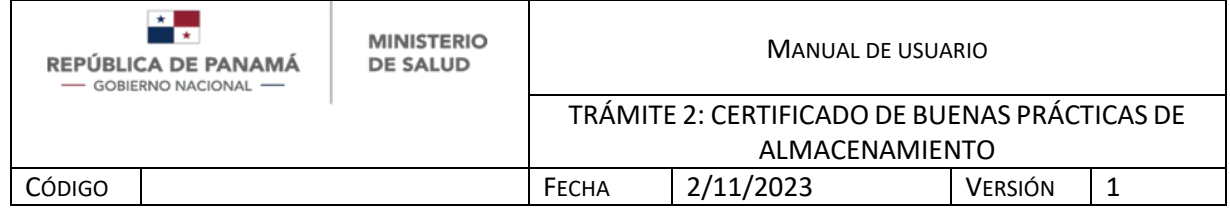

# **FECHA DE INSPECCIÓN**

Al avanzar el trámite, el **Solicitante** debe seleccionar el trámite de su bandeja de entrada (Ver Ilustración 5.1) y debe confirmar su disponibilidad en la fecha de la inspección, de la siguiente manera:

- 1. Ver fecha asignada de inspección.
- 2. Ver observaciones que realizaron en la DNFD,
- 3. Debe seleccionar si está disponible en la fecha asignada, SI/NO. En caso que el solicitante no tenga disponibilidad puede seleccionar NO, así Rechazar y mandar una breve explicación (4) a la DNFD para que le asigne otra fecha.
- 4. Debe colocar alguna observación.

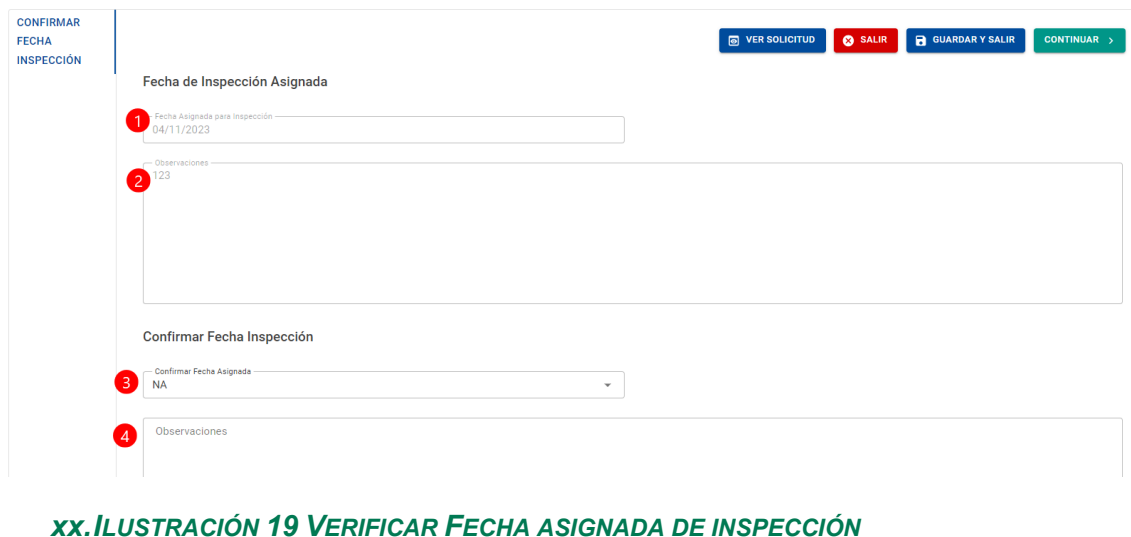

<span id="page-26-0"></span>

Una vez que el solicitante acepta la fecha, se realiza la inspección correspondiente.

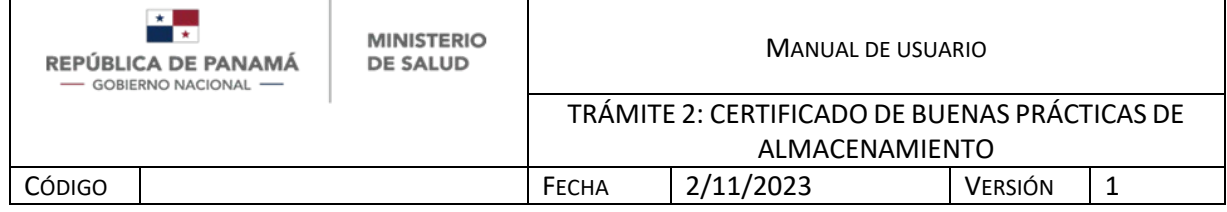

# **INFORME DE INSPECCIÓN POR BPX**

Si el informe de la inspección por BPX concluye que NO CUMPLE, el usuario debe tomar el trámite de su bandeja de entrada y realizar las siguientes acciones:

- 1. Descargar el informe de auditoría que emitió la DNFD.
- 2. Adjuntar Plan de Acción.

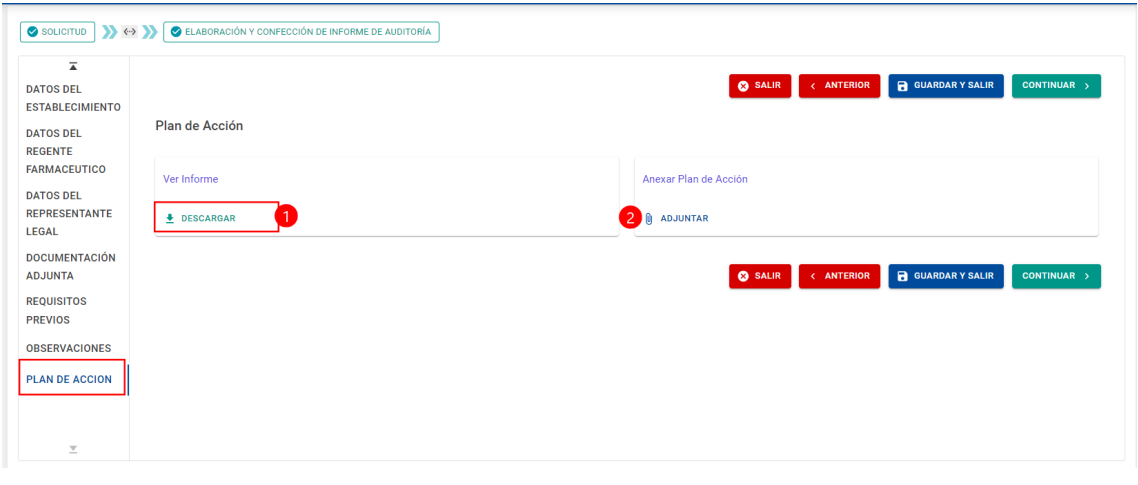

<span id="page-27-0"></span>*xxi.ILUSTRACIÓN 22 ADJUNTAR PLAN DE ACCIÓN*

Si el informe de la inspección por BPX concluye que CUMPLE a lo interno de la Dirección Nacional de Farmacia y Drogas se continuará el proceso hasta la emisión del certificado de BPX.

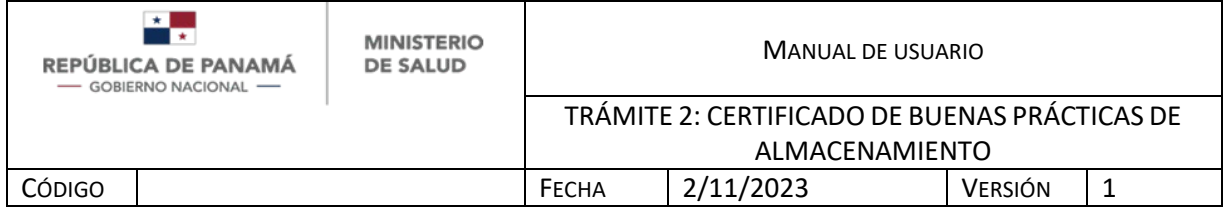

# **1.1 PANTALLAS GENERALES DEL SISTEMA**

En caso de requerir más detalle de un trámite (Finalizado o en Proceso) de la bandeja de histórico debe:

1. Dar clic a la rueda dentada y presionar Ver

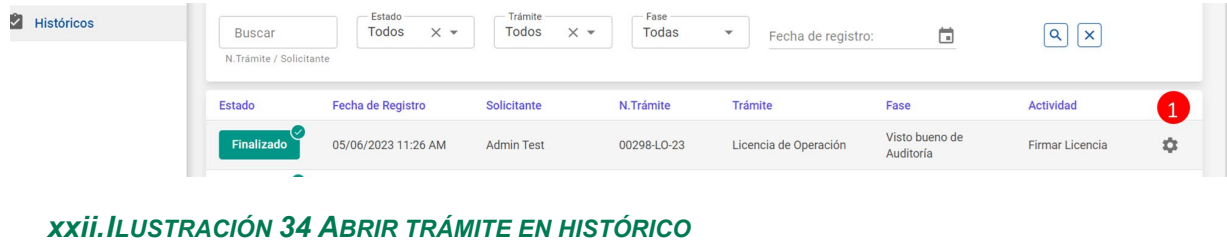

<span id="page-28-0"></span>Una vez que ingresó al trámite, puede desplazarse en las pestañas horizontales.

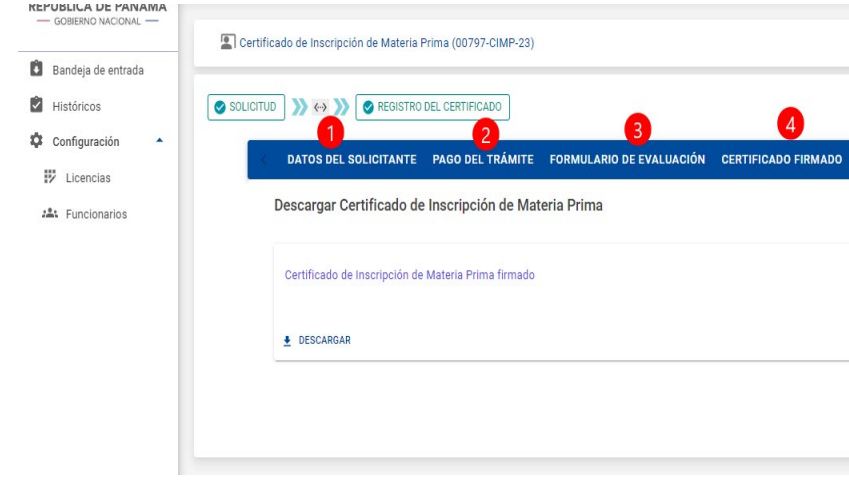

<span id="page-28-1"></span>*xxiii.ILUSTRACIÓN 35 ABRIR DETALLES*

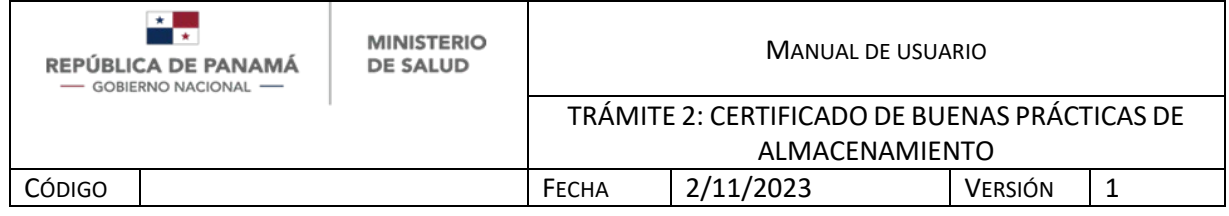

Si presionó Guardar y Salir en algún momento, puede acceder a su trámite nuevamente en la bandeja de entrada así:

- 1. Filtro para buscar por el número de trámite, debe digitar el número y luego la lupa (6).
- 2. Filtro para buscar por el estado de trámite, debe seleccionar de la lista desplegable y luego la lupa (6).
- 3. Filtro para buscar por el tipo de trámite, debe seleccionar de la lista desplegable y luego la lupa (6).
- 4. Filtro para buscar por la fase de trámite, debe seleccionar de la lista desplegable y luego la lupa (6).
- 5. Filtro para buscar por la fecha de registro del trámite, debe seleccionar del calendario y luego la lupa (6).
- 6. Tecla Enter
- 7. Una vez encuentre su trámite debe presionar la rueda dentada y posteriormente "Abrir" para continuar su trámite.

De igual manera el orden de la bandeja es descendiente, es decir que el trámite más reciente siempre estará de primero.

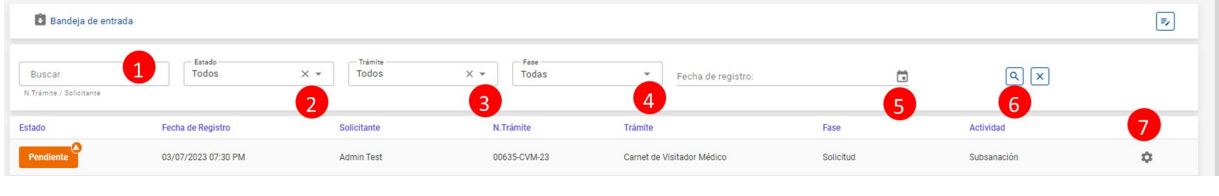

<span id="page-29-0"></span>*xxiv.ILUSTRACIÓN 36 FILTROS DE BANDEJA DE ENTRADA*